### Περιεχόμενα

- 1. Εισαγωγή
- 2. Καταχώρηση παραγωγού στη βάση δεδομένων
- 3. Εισαγωγή xml ΟΣΔΕ 2021
- 4. Εισαγωγή παραγωγού ως υποψηφίου στο μέτρο και εισαγωγή στοιχείων
- 5. Προσθήκη δαπανών

# 1. Εισαγωγή

Το παρακάτω εγχειρίδιο είναι οδηγός για τους Νέους 2016, λογικά δεν θα έχει πολλές διαφορές με τους Νέους 2021. Αφορά την εισαγωγή στοιχείων παραγωγού, xml και του επενδυτικού σχεδίου.

## 2.Καταχώρηση παραγωγού στη βάση δεδομένων

Αρχικά ανοίγουμε το GEOPONO, και κλικάρουμε το 1. Διαχείρηση παραγωγών (εικόνα 1)

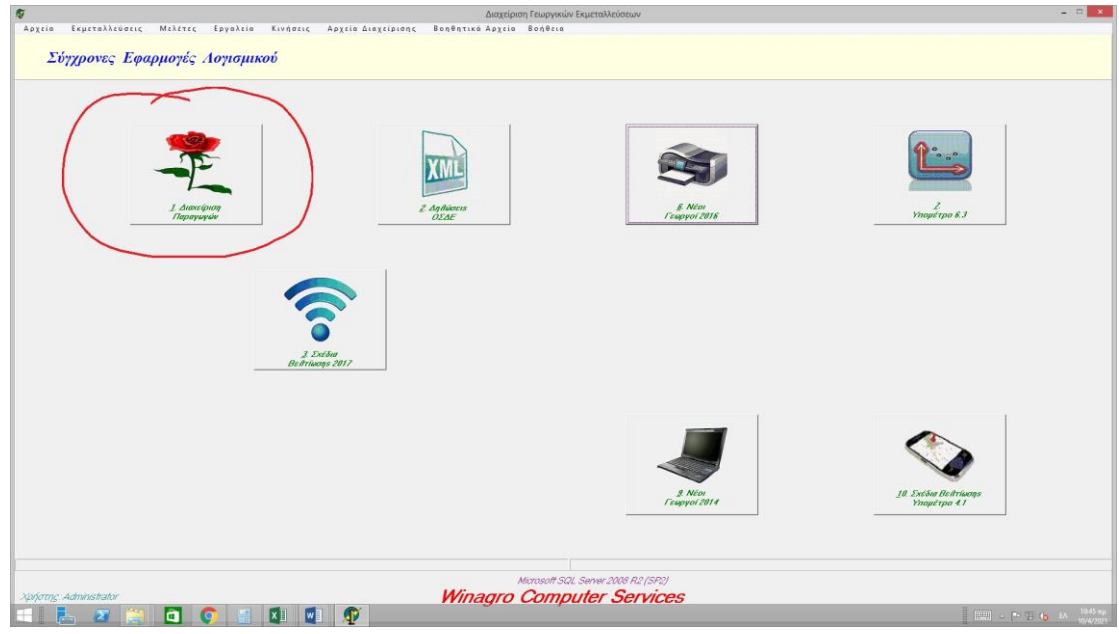

### *Εικόνα 1*

Στη συνέχεια πατάμε την εισαγωγή για εισαγωγή ονόματος, το οποίο δεν υπάρχει ακόμα στη βάση δεδομένων ή τη διαχείριση, αν υπάρχει ο παραγωγός και θέλουμε να προσθέσουμε/αλλάξουμε κάποια στοιχεία. (εικόνα 2)

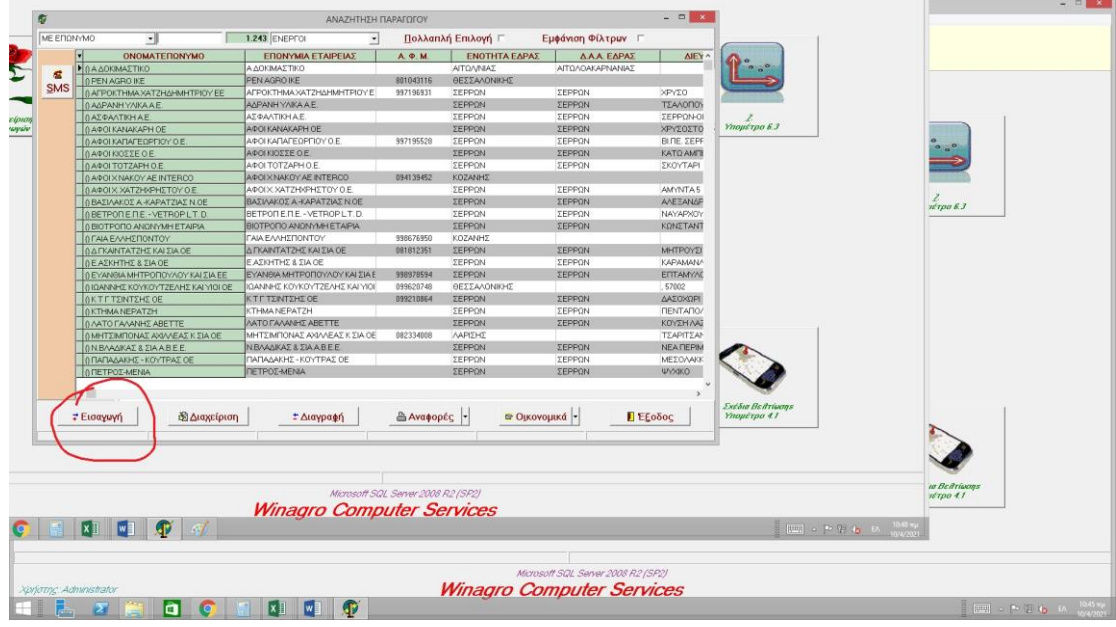

### *Εικόνα 2*

Εμφανίζεται αυτό το παράθυρο (εικόνα 3) και μέσα στις καρτέλες του συμπληρώνουμε ότι στοιχεία έχουμε για αυτόν.

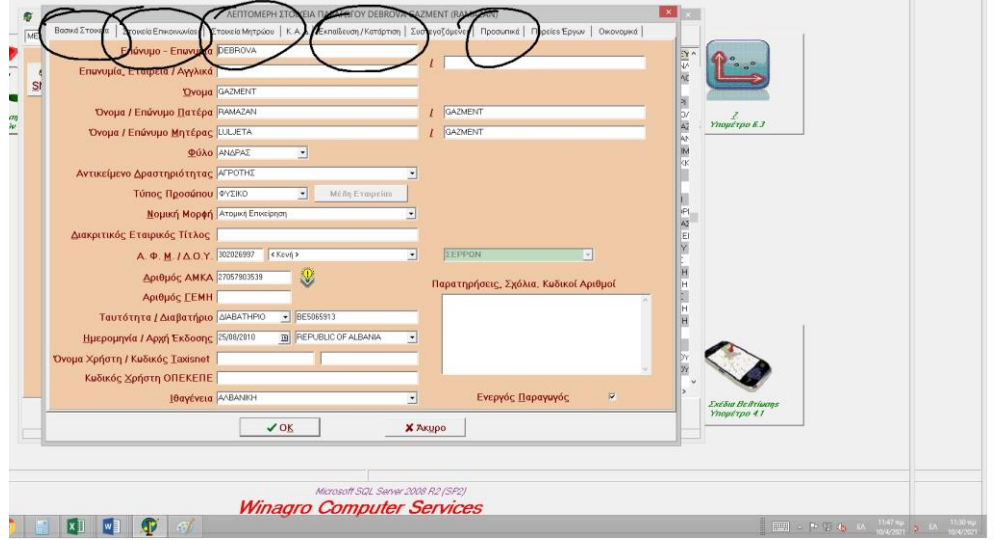

#### *Εικόνα 3*

### ΑΠΑΡΑΙΤΗΤΑ ΣΤΟΙΧΕΙΑ ΠΡΟΣ ΣΥΜΠΛΗΡΩΣΗ είναι τα:

- 1. Την 1<sup>η</sup> καρτέλα: Βασικά στοιχεία
- 2. Από τη 2<sup>η</sup> καρτέλα Στοιχεία επικοινωνίας: τα 5 πρώτα (από πού είναι δηλαδή) και δεξιά και αριστερά, και το τηλέφωνο
- 3. Από την 3η καρτέλα στοιχεία μητρώου: ημερομηνία 1ης εγκατάστασης (από τη βεβαίωση νεοεισερχομένου που θα μας φέρει)
- 4. Από την 5η καρτέλα εκπαίδευση/κατάρτιση: αν έχει κάποια πτυχίο

5. Από την 7η καρτέλα Προσωπικά: συμπληρώνουμε ανάλογα αν είναι παντρεμένος (για να τον «παντρέψουμε» πρέπει να περάσουμε και τον/την σύζυγο στη βάση δεδομένων, με τον ίδιο τρόπο (απλά το όνομα εδώ, δεν θέλει κάτι παραπάνω)- Ομοφυλοφιλικούς γάμους, δεν περνούσε ο GEOPONOS (ναι το είχα δοκιμάσει, τώρα δεν ξέρω!!)

ΑΝ ΕΙΣΑΓΟΥΜΕ XML ΠΡΙΝ (ΠΟΥ ΤΟ ΣΥΝΙΣΤΩ!!!!!) ΤΑ ΣΤΟΙΧΕΙΑ ΠΕΡΝΙΟΥΝΤΑΙ ΜΟΝΑ ΤΟΥΣ ΣΥΜΦΩΝΑ ΜΕ ΤΑ ΣΤΟΙΧΕΙΑ ΠΟΥ ΕΧΕΙ ΠΕΡΑΣΕΙ Ο ΕΚΑΣΤΟΤΕ ΦΟΡΕΑΣ ΣΤΗ ΒΑΣΗ ΔΕΔΟΜΕΝΩΝ ΤΟΥ ΟΠΕΚΕΠΕ.

Άρα, μας συμφέρει, γιατί κερδίζουμε χρόνο. Απλά μετά χρειάζεται έναν έλεγχο γιατί στο ΟΣΔΕ, μερικές φορές δεν περνάνε σωστά στοιχεία. Αλλά τα περισσότερα θα είναι συμπληρωμένα!!

### 3.Εισαγωγή xml ΟΣΔΕ 2021

Ζητάμε τα ΧΜL των παραγωγών αφού οριστικοποιήσουν τα ΟΣΔΕ τους. Έτσι ώστε τα στοιχεία να είναι τα τελευταία επικαιροποιημένα και οριστικά.

Τα ΧΜL (τα ζητάμε ΧΜL 2021) τα παίρνουμε από τον Φορέα ΟΣΔΕ που ανήκει ο κάθε ένας. (με μειλ)

Για να περάσω το xml παραγωγού:

- 1. Πάω στο 2. Δηλώσεις ΟΣΔΕ
- 2. Επιλογές
- 3. Εισαγωγή δεδομένων από αρχείο xml Πυλών

Αν εμφανίσει αυτό το μήνυμα (εικονά 4):

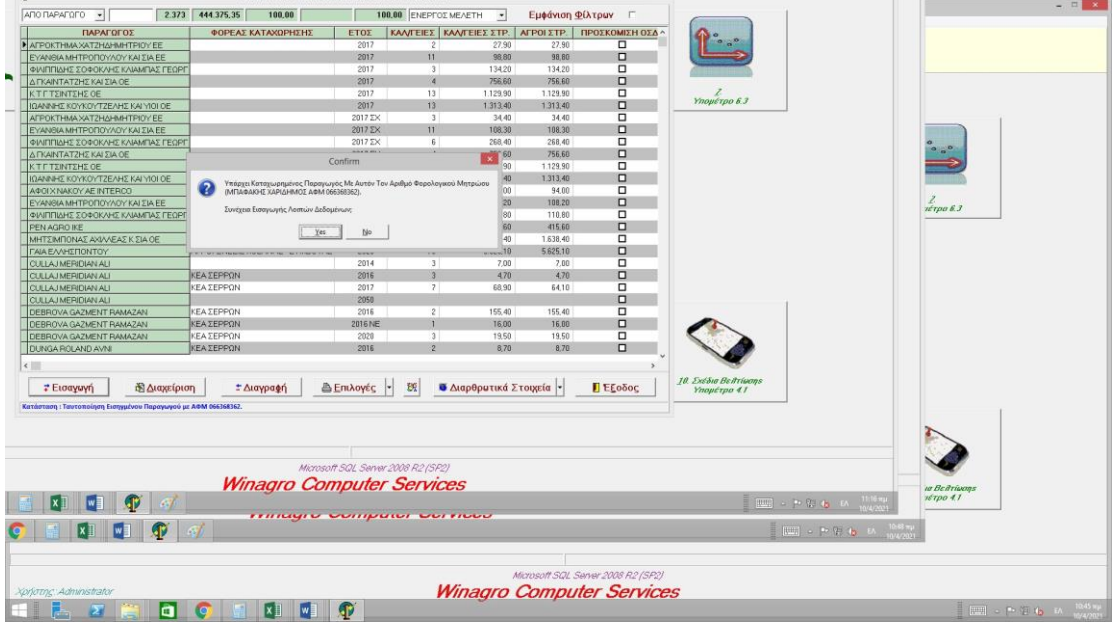

*Εικόνα 4*

Σημαίνει πως ο παραγωγός είναι ήδη στη βάση δεδομένων και θα περάσουμε τις καλλιέργειες του ξανά!! ΑΝ ΚΑΙ ΜΑΣ ΞΑΝΑΡΩΤΑΕΙ(εικόνα 5)

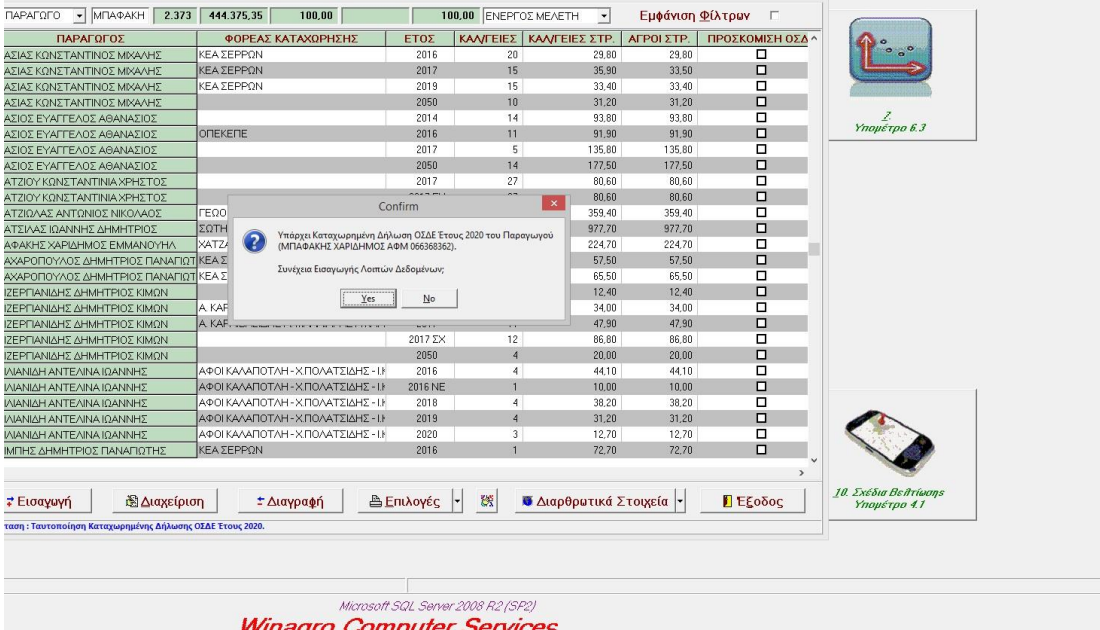

### *Εικόνα 5*

Αν πατήσουμε ΝΑΙ και στις 2 φορές, θα περαστούν οι καλλιέργειες διπλές. Σε κάθε περίπτωση διαβάζετε τα μηνύματα που σας βγάζει ο GEOPONOS, και πατάτε ναι ή όχι, αναλόγως.

### ΠΡΟΣΟΧΗ:

Μερικές φορές λόγω ιδιοκτησίας στο ΟΣΔΕ, ακόμα και αν περάσουμε τις καλλιέργειες σωστά, αυτές περνιούνται με διπλή Τυπική απόδοση. Για αυτό το πρόβλημα, επειδή δεν μπορώ να σας το εξηγήσω παραπάνω, όταν τσεκάρουμε το αν το ΠΣΚΕ με τον GEOPONO έχουν ίδια νούμερα, αν δεν έχουν θα το διορθώνω εγώ χειροκίνητα.(αργεί ακόμα αυτό)

Στο πρόγραμμα που θα ανοίξει όταν πάμε να περάσουμε το xml, O GEOPONOS θα ρωτάει να περάσει και την μελλοντική κατάσταση του υποψηφίου. Παράδειγμα:

Θα περνάς την ΕΑΕ 2021, και μόλις την περάσεις θα σου ζητάει να περάσεις την «ΕΑΕ 2021- ΜΕΛΛΟΝΤΙΚΗ». Ουσιαστικά, δηλαδή θα πατάς 2 φορές ΝΑΙ στα πεδία που βγαίνουν και θα περνάει 2 XML, έτσι ώστε να μπορέσω να δουλέψω εγώ μετά το επιχειρηματικό πλάνο.

Πατάμε και στα 2 ναι. Δεν είναι κάτι διαφορετικό. Απλά το ξαναπατάμε, όταν βγάζει το μήνυμα. Όταν θα το κάνετε στην πράξη, θα το καταλάβετε ακριβώς.

## 4.Εισαγωγή παραγωγού ως υποψηφίου στο μέτρο και εισαγωγή στοιχείων

Στη συνέχεια κλικάρουμε το Σχέδια Βελτίωσης Υπόμετρο 4.1, στην αρχική σελίδα του GEOPONOS

Κάνουμε κλικ στο «ΕΙΣΑΓΩΓΗ», και συμπληρώνουμε την 1<sup>η</sup> καρτέλα «ΒΑΣΙΚΑ».

Διαλέγουμε παραγωγό (πλέον αφού κάναμε τα προηγούμενα βήματα, υπάρχει στο μητρώο μας). Αφού περάσουμε το ΟΣΔΕ βάσης στο πεδίο «ΟΣΔΕ Υφιστάμενης κατάστασης» και το μελλοντικό στο πεδίο «ΟΣΔΕ Μελλοντικής κατάστασης», μπορούμε ουσιαστικά να επεξεργαστούμε το επιχειρηματικό σχέδιο. (Εικόνα 6)

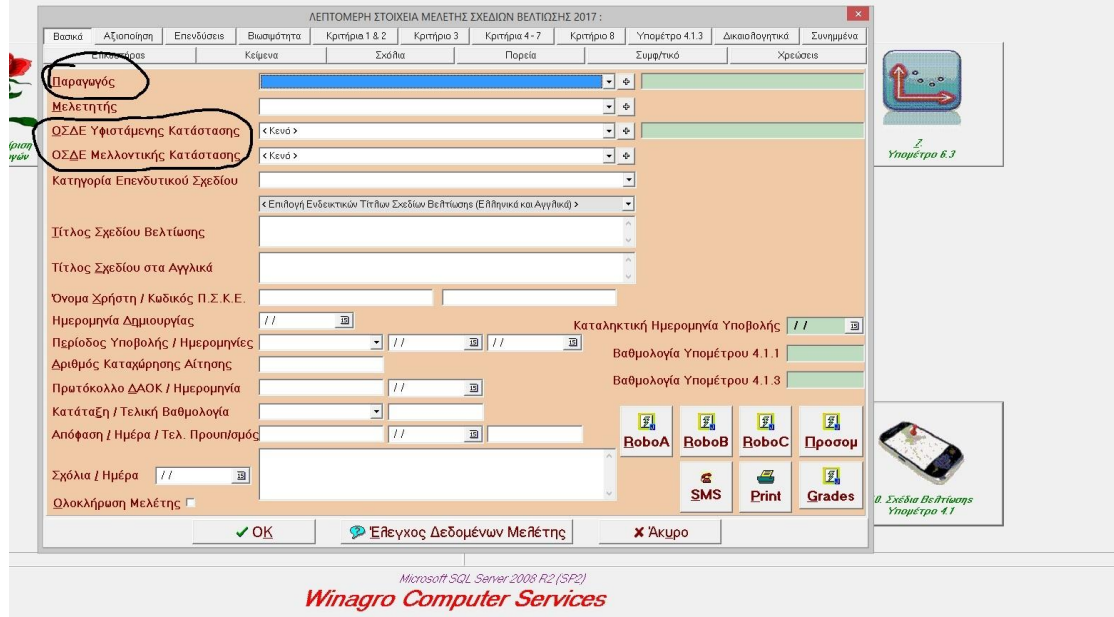

#### Εικόνα 6

Όταν αρχίσει να μας φέρνει δικαιολογητικά, κλικάρουμε τι μας φέρνει στη καρτέλα «ΔΙΚΑΙΟΛΟΓΗΤΙΚΑ». (Εικόνα 7)

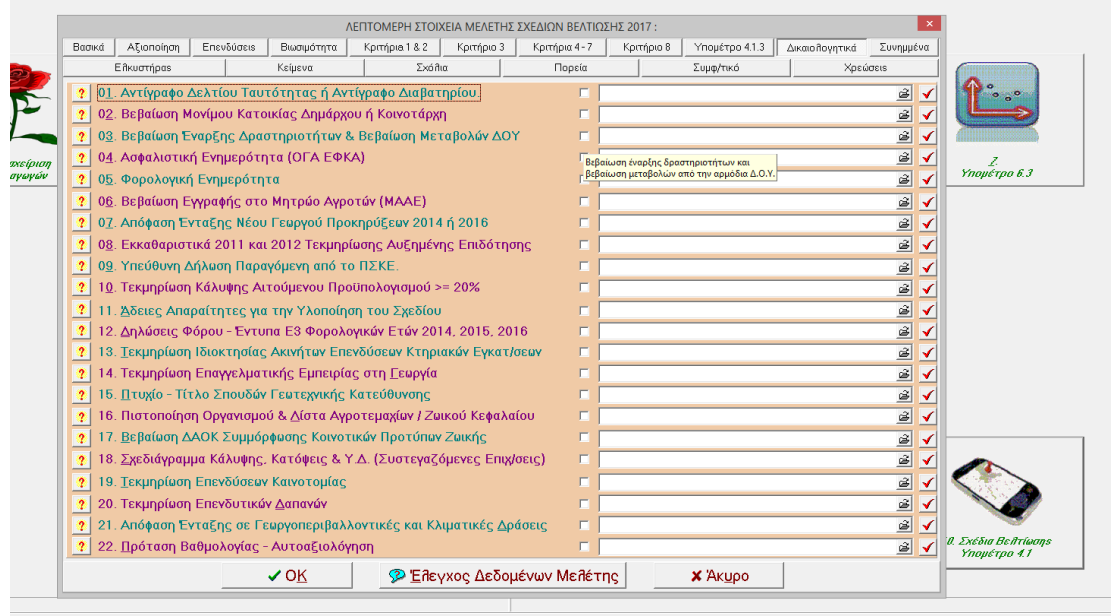

Microsoft SQL Server 2008 R2 (SP2)

## 5.Προσθήκη δαπάνης

Αφού έχουμε κάνει εισαγωγή τον υποψήφιο, κάνουμε δεξί κλικ στο όνομα του, και επιλέγουμε «επενδύσεις σχεδίου βελτίωσης». (Εικόνα 8)

|               | ĿГ                                       | ΑΝΑΖΗΤΗΣΗ ΜΕΛΕΤΗΣ ΣΧΕΔΙΩΝ ΒΕΛΤΙΩΣΗΣ 2017 (Όριο Εγγραφών     |           |                    |       |
|---------------|------------------------------------------|-------------------------------------------------------------|-----------|--------------------|-------|
|               | ΑΠΟ ΠΑΡΑΓΩΓΟ<br>$\overline{\phantom{a}}$ | 182                                                         |           | ΜΗ ΟΛΟΚΛΗΡΩΜΕΝΕΣ Μ |       |
|               | ΠΑΡΑΓΩΓΟΣ                                | ΠΡΟΥΠ/ΣΜΟΣ                                                  | ΕΓΚ/ΜΕΝΟΣ | ΕΝΙΣΧΥΣΗ (%)       | ВАӨМО |
|               | <b>ABPAMIAH</b><br>ΑΓΓΕΛΟΥ               | 00000<br><b>CADOT CO.</b><br>Διαρθρωτικά Στοιχεία           |           |                    |       |
|               | <b>AFPOKTHI</b><br>A/AMANH               | Προσφορές Σχεδίου Βελτίωσης<br>Επενδύσεις Σχεδίου Βελτίωσης |           |                    |       |
| παη<br>16.211 | <b>AMOYTZIA</b><br>Περιγραφές - Κείμενα  |                                                             |           |                    |       |

Εικόνα 8

Εκεί κάνουμε εισαγωγή αναλόγως τις δαπάνες και αφού την εισάγουμε, συμπληρώνουμε κυρίως την 1<sup>η</sup> και την 3<sup>η</sup> καρτέλα (δικαιολογητικά δαπάνης).